# KDDI Smart Mobile Safety Manager 簡易マニュアル(Android)

最終更新日 2012 年 10 月 24 日 Document ver.1.00

## 目次

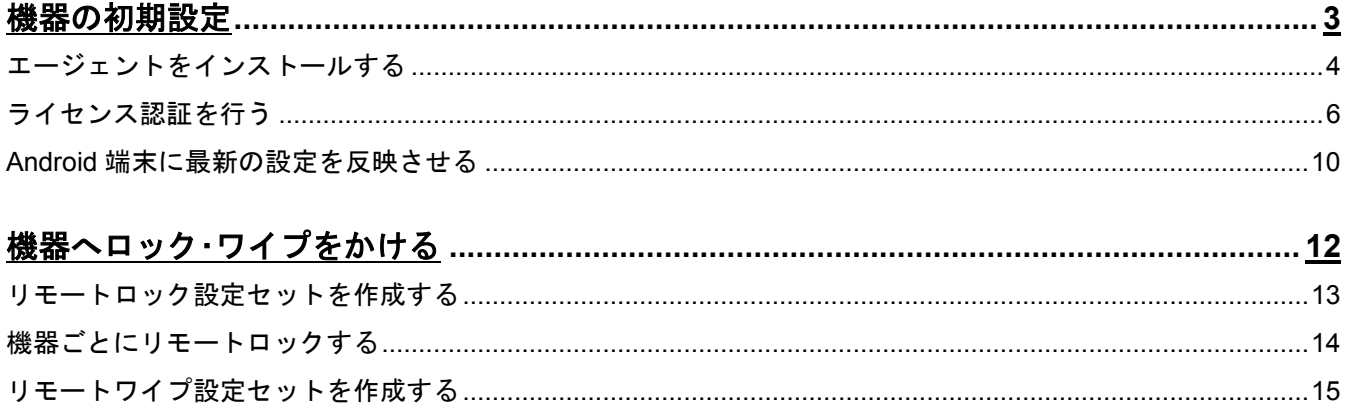

## 機器の初期設定

Android 機器を Smart Mobile Safety Manager にて管理する場合、下記の手順に従ってエージェントのインスト ールおよびライセンス認証を行ってください。

#### 機器の初期設定 エージェントをインストールする

#### エージェントをインストールする

本製品はエージェントを利用して Android 端末の管理・設定を行います。

下記手順に従って、エージェントのインストールを行ってください。

※インストール時には「提供元不明のアプリ」にチェックを入れる必要があります。チェックを入れていない場 合は、チェックを入れた後インストールを行ってください。

1 ブラウザを起動し、エージェントのダウンロードサ イトのアドレスを赤枠内に入力し、[実行]キーをタ ップします。 ※ダウンロードサイトのアドレスは管理者またはオペレーター にお問い合わせください。

 $\mathcal{P}$ ①[利用規約]をタップし、利用規約を確認します。 ②[ダウンロード(APK)]をタップします。 エージェントのダウンロードを行います。しばらく お待ちください。

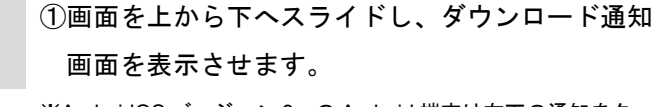

3

※AndroidOS バージョン 3.x の Android 端末は右下の通知をタッ プしてください。

②ダウンロードしたエージェントをタップします。

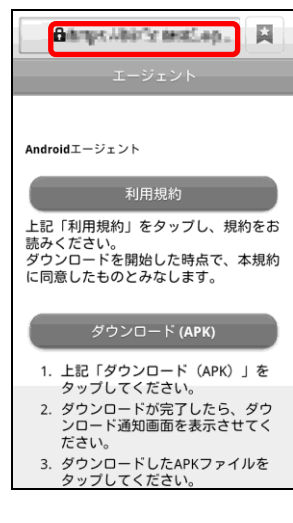

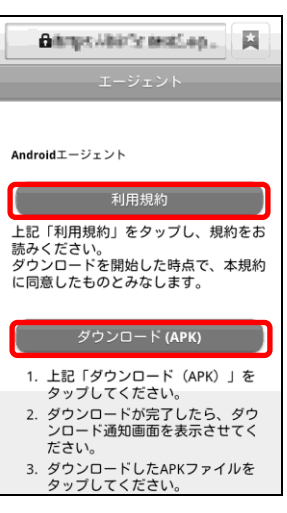

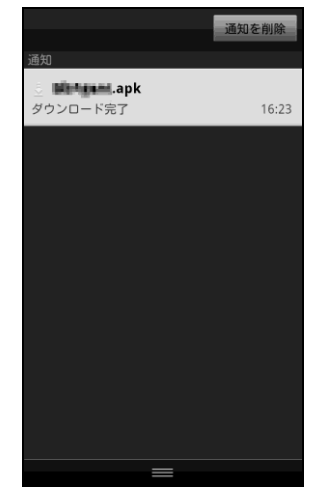

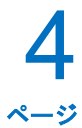

### 機器の初期設定 エージェントをインストールする(つづき)

4

5

インストール確認画面が表示されますので、内容を 確認し[インストール]をタップします。

> **現在地**<br>おおよその位置情報(ネットワ-<br>局), 精細な位置情報(GPS) ク基地 ネットワーク通信<br>Bluetooth接続の作成. 完 個人情報 浦纹生: インストール

このアプリケーションをインスト<br>ルしますか?

このアプリケーションに許可する権<br>限:

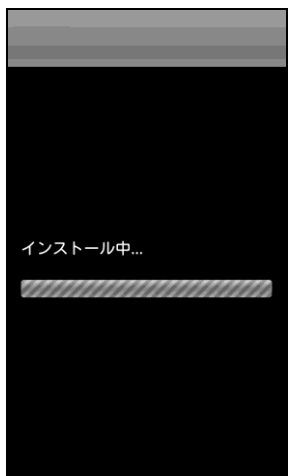

インストールしています。しばらくお待ちください。

6 インストールが完了しました。 [開く]または[完了]をタップします。

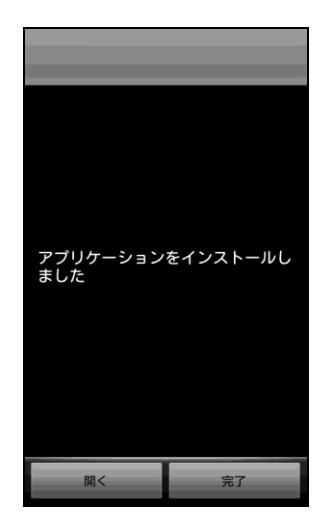

#### ライセンス認証を行う

ライセンス認証を行っていない場合や、一度ライセンス認証を解除し再度ライセンス認証を行いたい場合の手 順です。

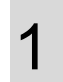

Android 端末のアプリ一覧から「KDDI Smart Mobile Safety Manager」アイコンをタップします。 左記のメニュー画面が表示されますので、[ライセン ス認証]をタップします。

2 利用規約を確認後、「利用規約に同意する」にチェッ クを入れ、[OK]をタップします。

3 エージェントインストール直後にライセンス認証を 行った場合は、右記のような画面が表示されます。 [有効にする]をタップします。

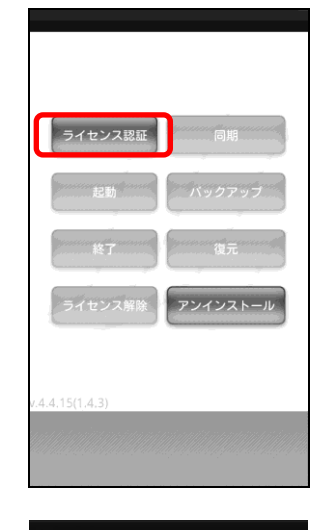

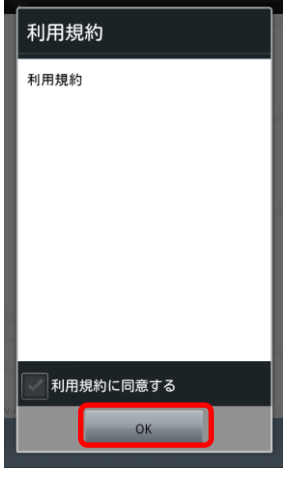

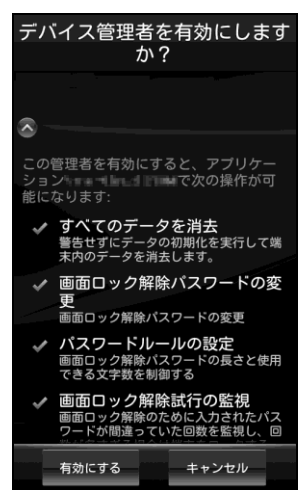

## 機器の初期設定 ライセンス認証を行う(つづき)

4 ①企業コード、認証コードを入力します。 ②[送信]をタップします。 ※企業コード、認証コードは管理者にお問い合わせください。 ※URL は変更不要です。

5 ライセンス認証を行っています。 しばらくお待ちください。

6 設定が完了しました。 [OK]をタップします

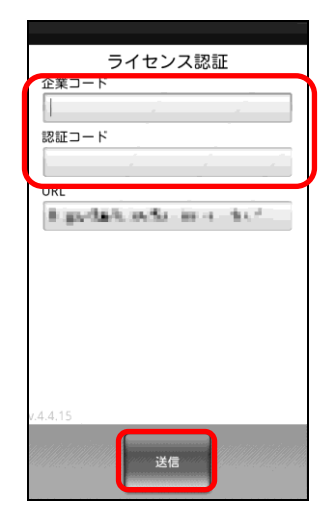

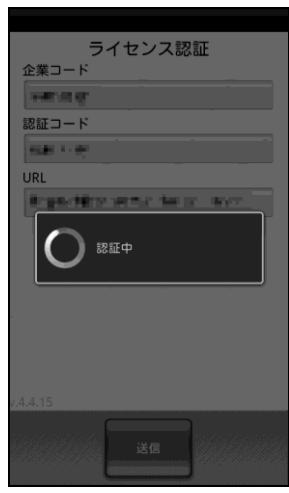

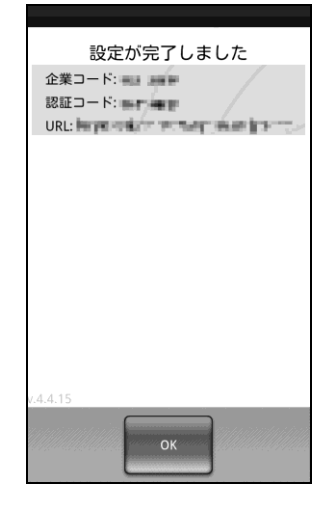

#### 機器の初期設定 ライセンス認証を行う(つづき)

7

8 ページ

ユーザー登録を行います。 ≪ユーザーが登録されていない場合≫ ①必要事項を入力します。 ②[次へ]をタップします。 ※ユーザー登録、機器情報登録を行わない場合は、(A)[閉じる]を タップします。

≪ユーザーが既に登録されている場合≫ 別のユーザーを登録する場合は、[別のユーザーを登 録する](B)をタップします。 別のユーザーを登録せずに次へ進む場合は、[次 へ](C)をタップします。

※ユーザー登録、機器情報登録を行わない場合は、(A)[閉じる]を タップします。

①必要事項を入力します。 ②[次へ]をタップします。

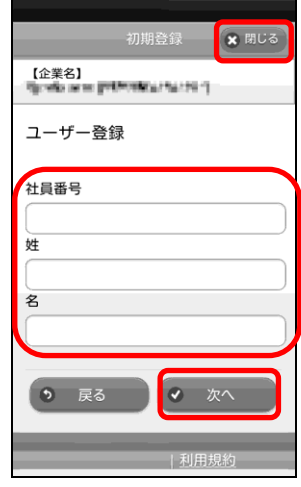

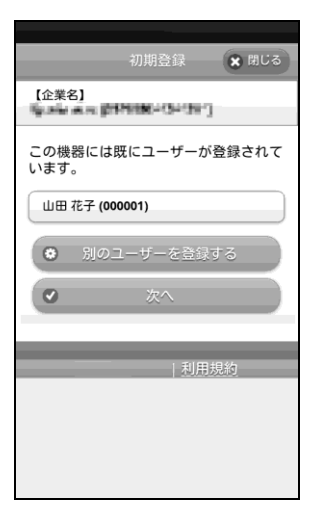

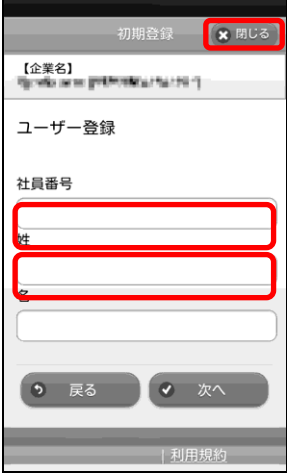

## 機器の初期設定 ライセンス認証を行う(つづき)

機器情報の登録を行います。 ※機器カスタム項目が登録されていない場合は表示されません。 ※機器情報登録の表示内容は設定により異なります。 ①必要事項を入力します。 ②[次へ]をタップします。 ※機器情報の登録を行わない場合は、(A)[閉じる]をタップしま す。

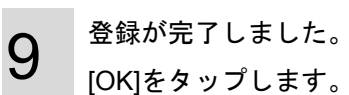

8

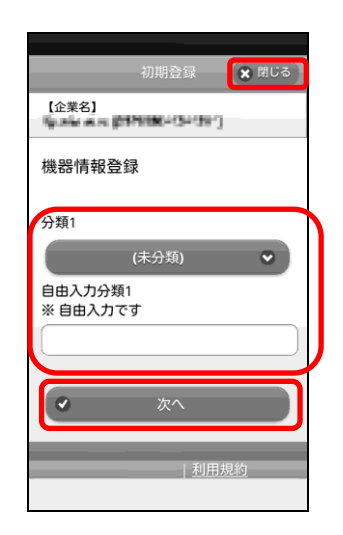

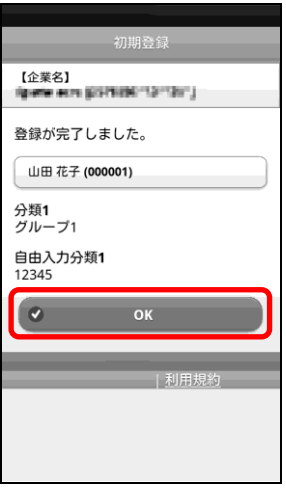

## 機器の初期設定 Android 端末に最新の設定を反映させる

#### **Android** 端末に最新の設定を反映させる

管理サイトで行った最新の設定を、すぐに Android 端末に反映させることができます。

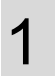

メニュー画面の[同期]をタップします。

2

最新の設定を反映しています。

3

エージェントのデバイス管理機能を有効化していな い場合、右記のような画面が表示されます。 [有効にする]をタップします。 ※そのほかサーバーと通信が行われた際に、デバイス管理機能を 有効化していない場合も右記のような画面が表示されますの で[有効にする]をタップします。

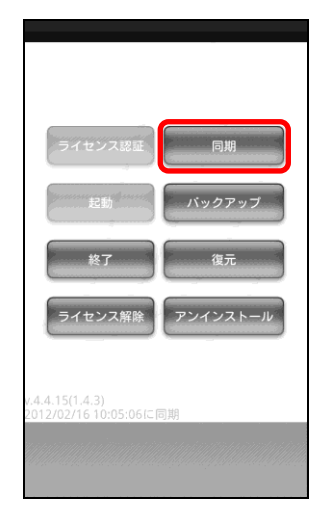

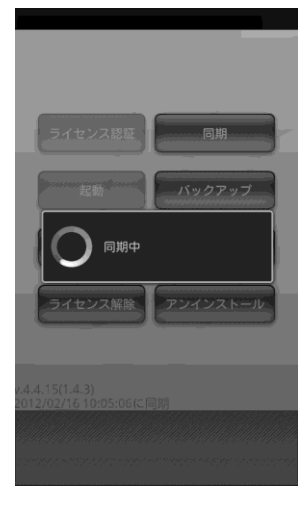

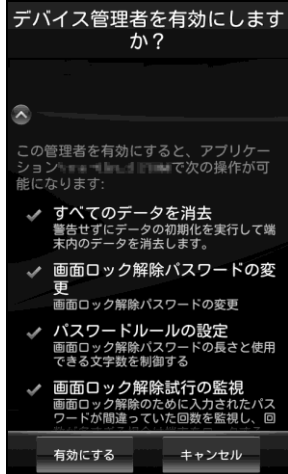

### 機器の初期設定 Android 端末に最新の設定を反映させる(つづき)

設定が反映されました。 同期した時刻が(A)に表示されます。

4

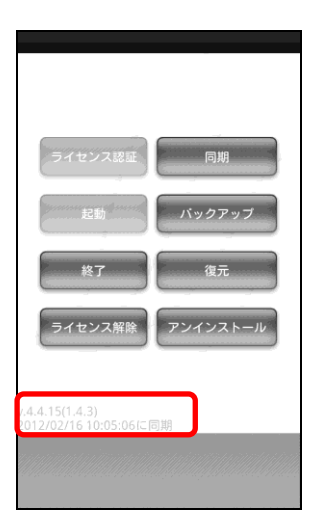

## 機器へロック·ワイプをかける

管理サイト上から、管理している機器をロックしたり、ワイプしたりすることができます。

Android 端末においてリモートロックをかけると、本製品独自のロック画面を機器に表示し、第三者による機 器の利用を防ぐことができます。

Android 端末へリモートロック、リモートワイプを設定する場合、まず始めに、それぞれの設定セットを作成 する必要があります。設定セット作成後、機器ごと、もしくは、分類ごとに設定を行います。

リモートワイプを行った場合、端末を初期化(工場出荷時の状態に戻す)します。

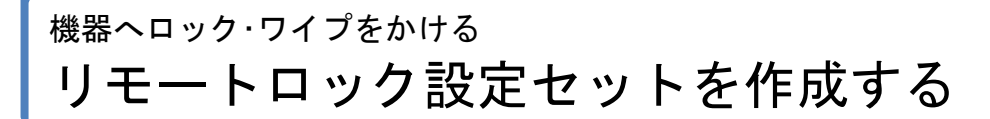

#### リモートロック設定セットを作成する

2

3

1 ①ページリンクの[メニュー]をクリックします。 ②「Android-使用制限」の[リモートロック]をクリッ クします。

> 必要事項を入力し、[保存]をクリックします。 (A)設定名には任意の設定名を入力します。

(C)機器側に表示されるロック画面に表示されるメ

(B)[ロックする]を選択します。

ッセージを入力します。

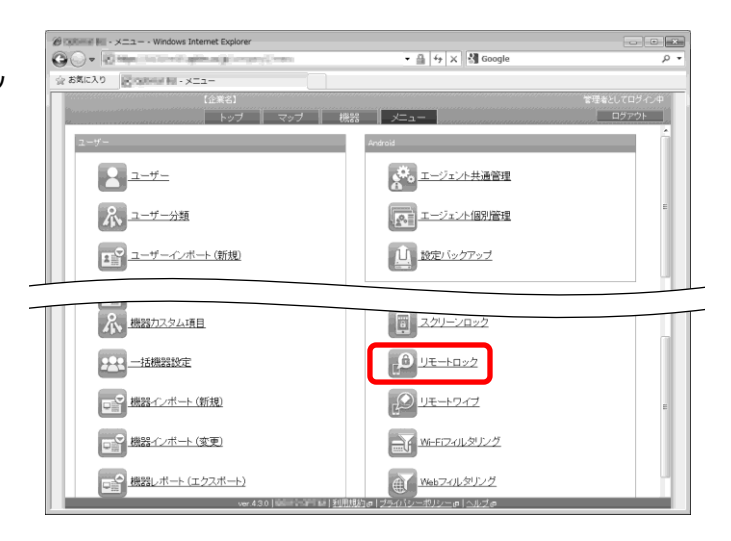

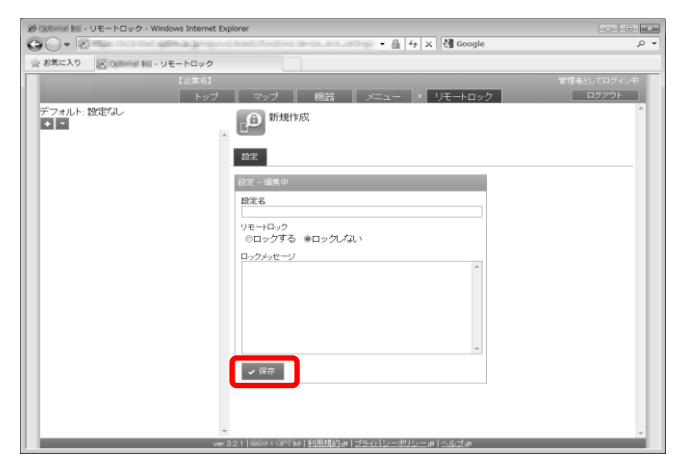

リモートロック設定セットが作成されました。

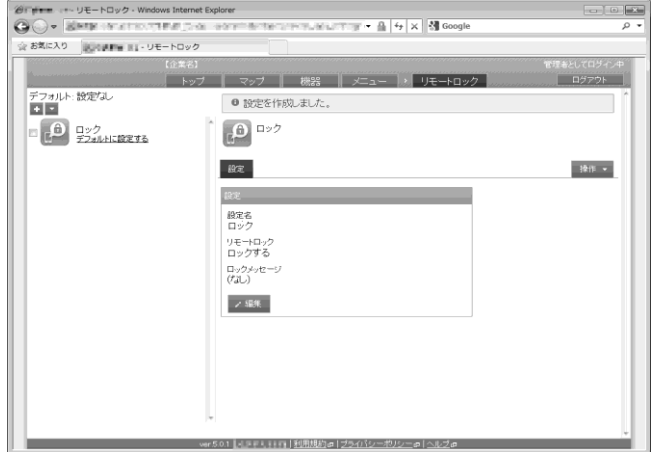

### 機器へロック・ワイプをかける 機器ごとにリモートロックする

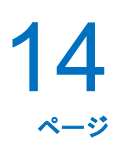

#### 機器ごとにリモートロックする

1 ①機器画面を表示し、リモートロックを行いたい機 器を選択します。

②[設定]をクリックします。

③「リモートロック」の[編集]をクリックします。

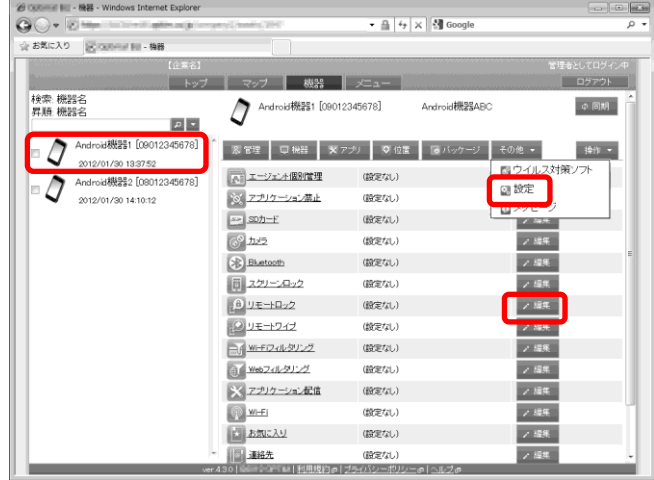

2 ①「リモートロック設定セットを作成する」で作成し たリモートロック名を選択します。 ②[保存]をクリックします。

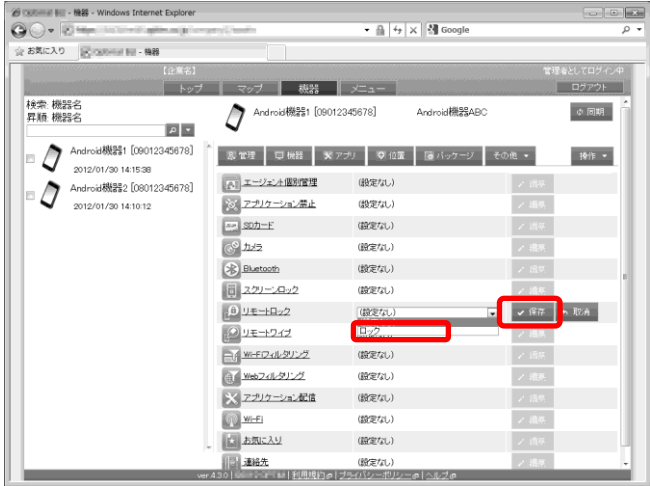

3

設定が変更されました。

※機器へすぐに設定を反映させる場合は[同期](A)をクリックし ます。

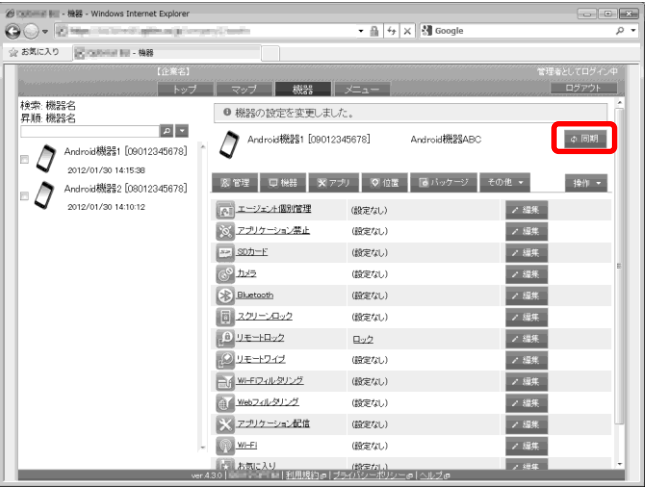

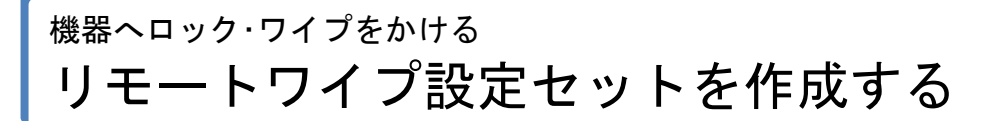

①ページリンクの[メニュー]をクリックします。 ②「Android-使用制限」の[リモートワイプ]をクリッ クします。

必要事項を入力し、[保存]をクリックします。 (A)設定名には任意の設定名を入力します。

(B)[初期化する]を選択します。

期化する」にチェックを入れます。

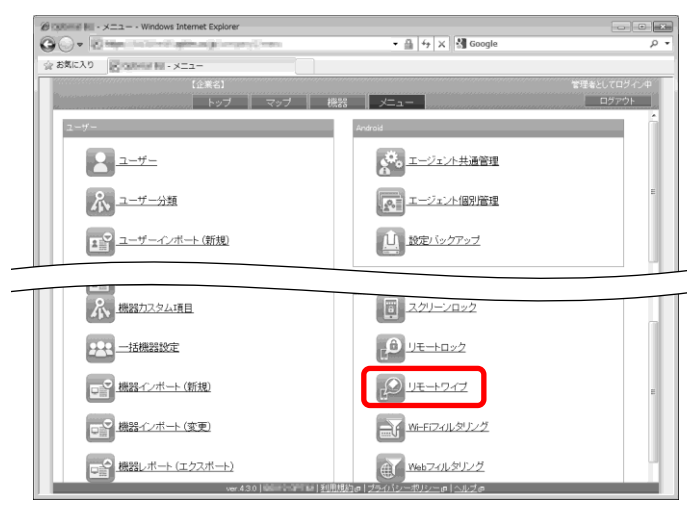

15

ページ

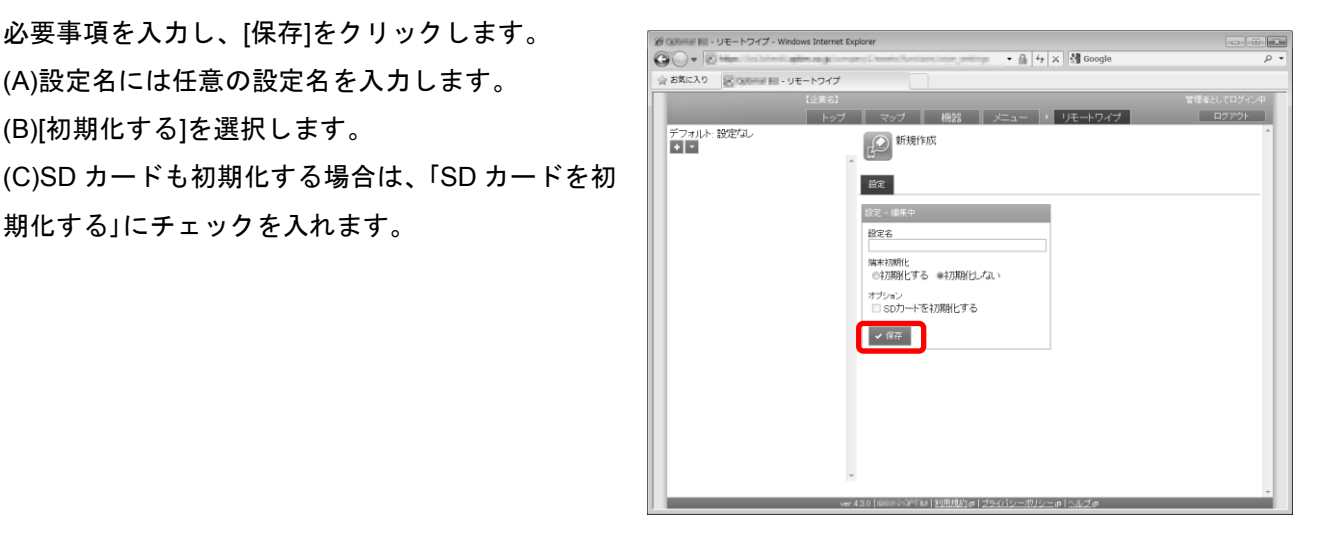

3

2

1

リモートワイプ設定セットが作成されました。

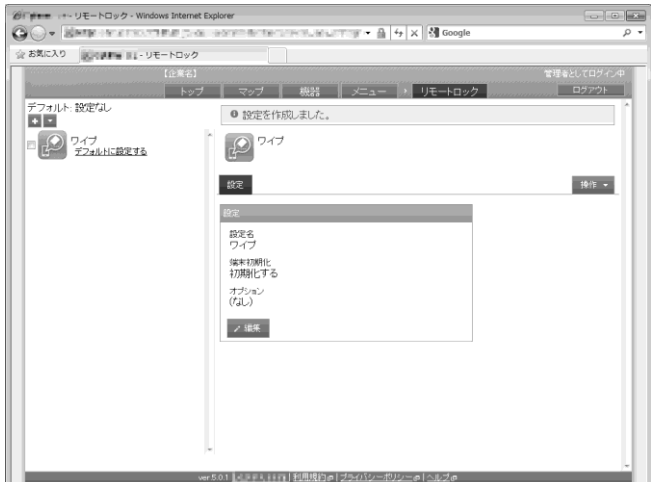

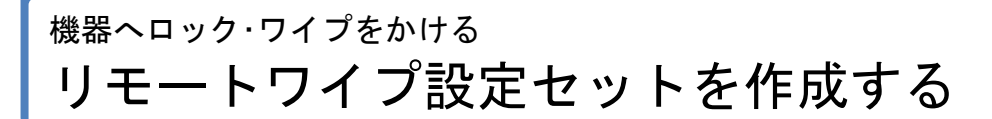

#### 機器ごとにリモートワイプする

1 ①機器画面を表示し、リモートワイプを行いたい機 器を選択します。 ②[設定]をクリックします。 ③[編集]をクリックします。

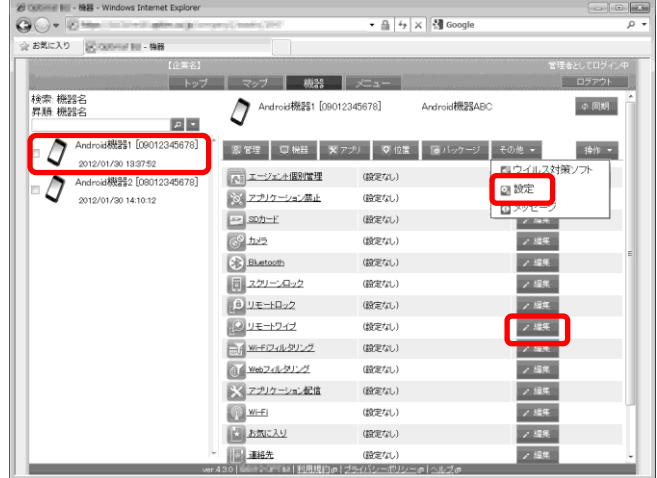

2 ①「リモートワイプ設定セットを作成する」で作成し たリモートワイプ名を選択します。 ②[保存]をクリックします。

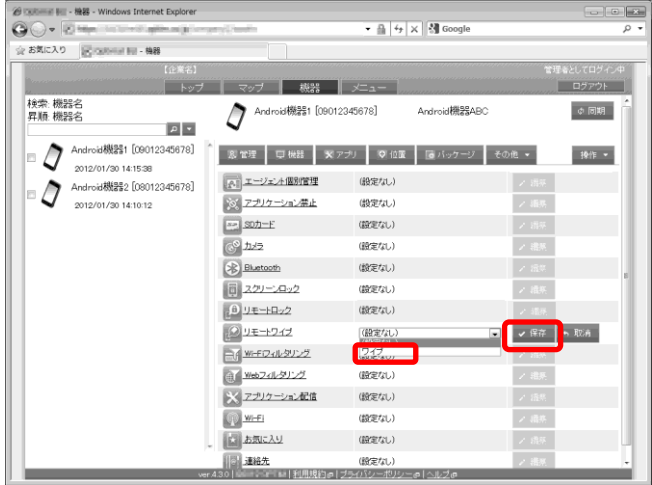

3

設定が変更されました。

※機器へすぐに設定を反映させる場合は[同期]をクリックしま

す。

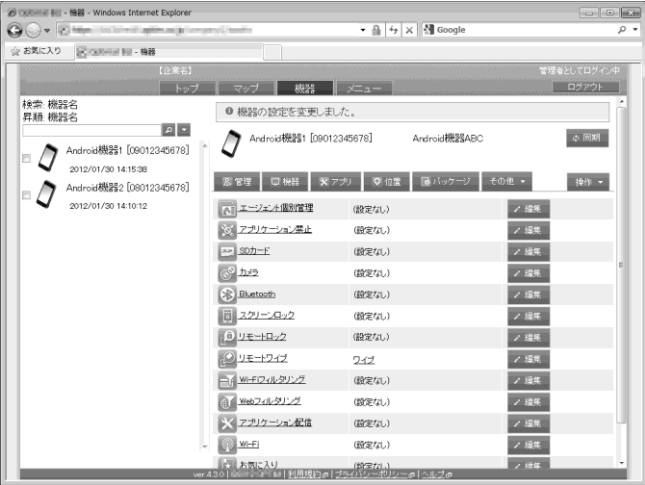